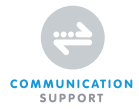

# **BROADBAND ROUTER WIRELESS 150N 150 MBPS**

**MANUAL NI-707517**

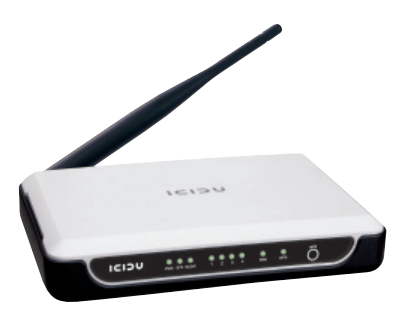

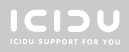

# **ENGLISH**

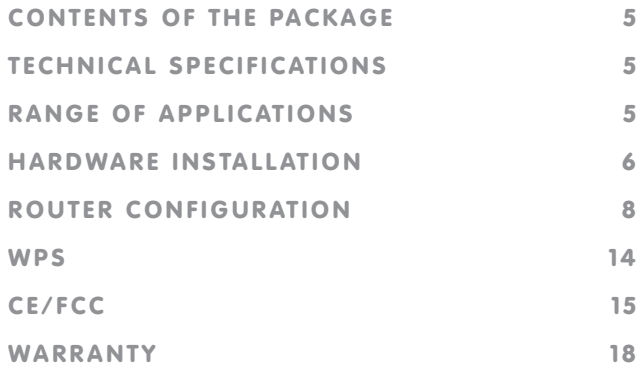

# **BROADBAND ROUTER WIRELESS 150N 150 MBPS**

**Thank you for buying this 150N router. If you want to interconnect several PC's for shared Internet access, you will need an additional component to connect the PCs. This router allows you to set up a wireless**  network, quickly and efficiently.

# **ENGLISH**

## **CONTENTS OF THE PACKAGE**

Before starting the installation first check that all necessary parts are present. The box should contain:

- Wireless Router 150N
- Power adapter 9V~ 850mA
- CD with full manual
- User manual

### **TECHNICAL SPECIFICATIONS**

- 802.11n wireless protocol
- Supports: IEEE 803.3, IEEE 803.3u, IEEE 802.11b, and IEEE 802.11g
- Supports: WEP/WPA/WPA2/802.1X data encryption
- Supports: 64/128/152 bit WEP encryption security
- Maximum wireless data transfer speed: 150Mbps
- Aerial 3dBi
- Web Based Management
- Supports: Dynamic IP, Static IP, PPPoE
- 1 x WAN, 4 x LAN RJ-45 UTP ports
- Built-in NAT and DHCP server
- Supports: VPN pass through
- Independent of operating system

## **RANGE OF APPLICATIONS**

This router allows you to set up a wireless broadband Internet connection on multiple computers. On top of a shared Internet connection, you can also set up a network between

**ICIDU** 

several PCs. Connect the ADSL modem to the WAN port of the router and after a few seconds the WAN LED will light up. You can now connect the PCs. Once the PCs have been started up, the relevant LED will light up.

# **HARDWARE INSTALLATION**

As soon as you have connected the router to the power adapter, the power LED (Green) will light up and the link/act LEDs will flash once. The other LEDs (Green) will light up as soon as one of the UTP ports are connected to the computer. When data is transferred from one computer to another the LEDs will start to flash.

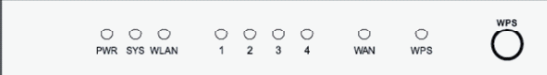

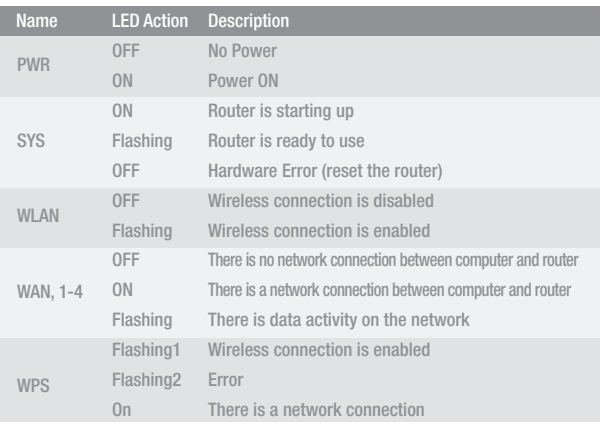

### OVERVIEW OF CONNECTIONS AT THE BACK OF THE ROUTER

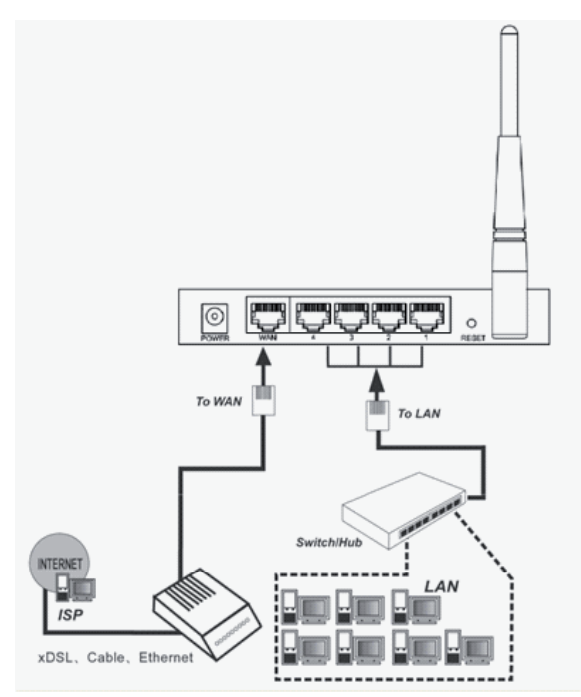

# **ROUTER CONFIGURATION**

After you have correctly connected the router, you can start to configure it. For some providers you will need addition information, such as your username and a password.

Start up the Internet browser and enter the following address in the address bar http://192.168.1.1 and press "Enter"

#### Address http://192.168.1.1

The following screen is displayed. To access the router enter "admin" for username and "admin" for password and then click "OK"

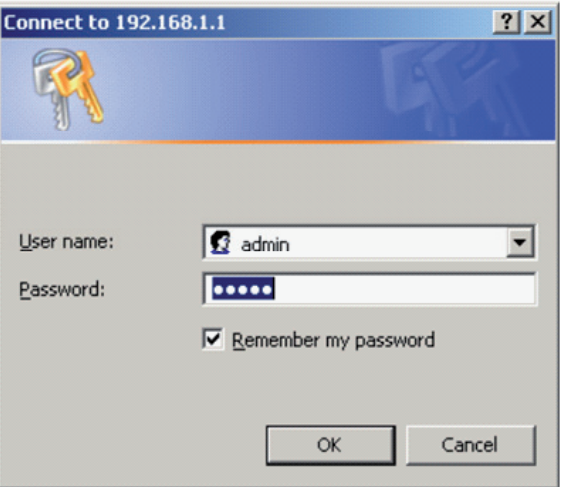

After clicking "OK" the router setup screen is displayed.

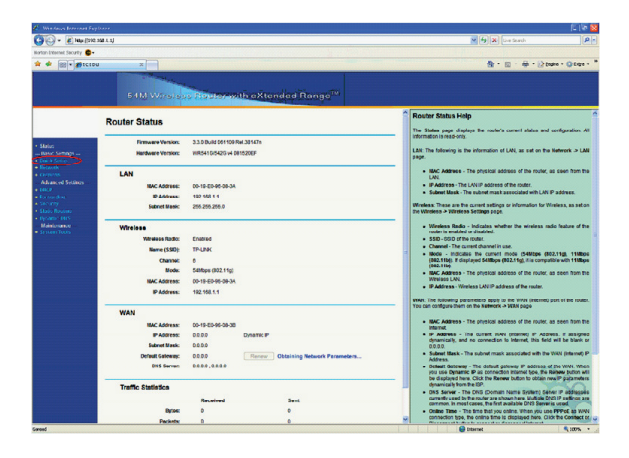

Click on "Quick Setup" and then click on "Next". Select your Internet connection, and after your provider has given you a username and password, which is needed for cable connections, select the PPPoE option.

If you already have an ADSL connection with an ADSL modem then select 'Dynamic IP". The IP address is automatically allocated by your provider which the router will then use.

# Quick Setup - Choose WAN Connection Type

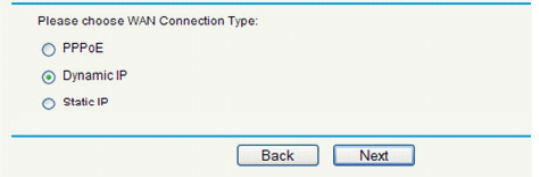

If you have Dynamic IP click on "Next" to go directly to the "Quick Setup – Wireless" screen

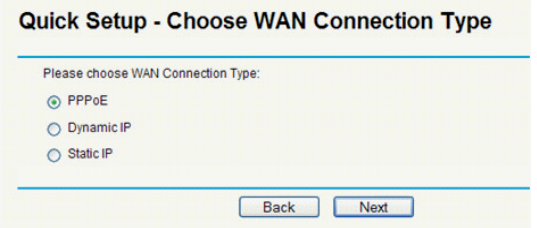

If you have a PPPoE connection, enter your username in the "Account name" field and the password you were given by your provider in the "Password" field. Then click on "Next".

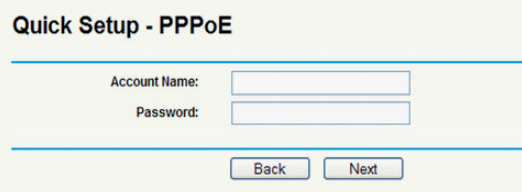

After clicking on "Next" the "Quick Setup - Wireless" screen is displayed.

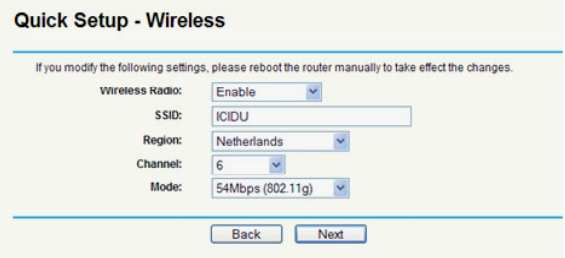

If there is nothing you want to change, click on "Next".

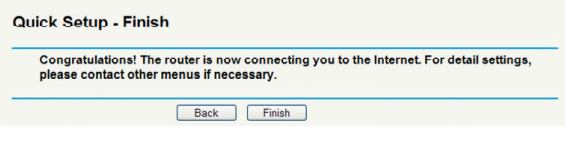

After you have clicked on "Finish" you will return to the "Router status" screen.

Now that the router has been set up it is important that the wireless function of the router is protected. If you do not protect the router then the people around you will be able to use your Internet connection.

In the main screen of the router, click the "Wireless"  $\rightarrow$ "Wireless Settings" option and the following screen is displayed. Enable the "Enable Wireless Security" function.

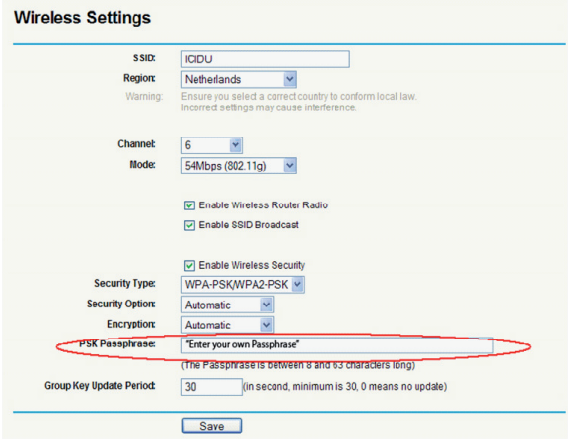

Use this space to write down your router's settings.

Wireless Settings

SSID : …………………………….. PSK Passphrase: ……………………………..

### NB

To get the most out of your router, please see the complete manual on the CD-ROM.

Select WPA-PSK/WPA2-PSK for security type.

For the "PSK Passphrase" function enter your own network key and make a note of the key as you will need it to make a wireless client connection with the router.

After you have entered all the details, click on "Save".

The following message appears: "Selecting the incorrect country may cause interference with other devices and violate the applicable law" Click "OK".

Click 'OK' again to restart the router.

### **WPS CONFIGURATION**

WPS (Wi-Fi Protected Setup) function allows you to add a new wireless device to an existing network quickly. WPS can only be used if the router also supports this feature.

Push the button on the router and on the adapter and wait until the following screen appears. Then click **"Finish".**

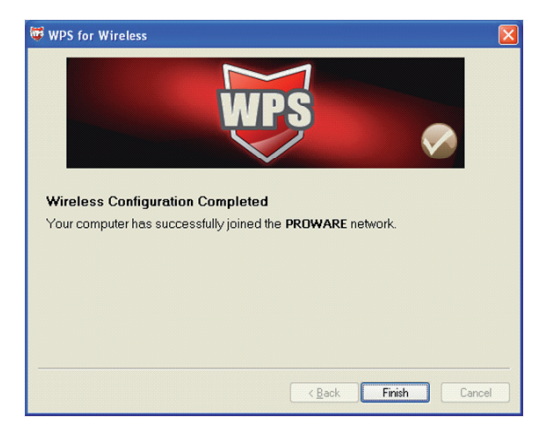

 The WPS connection can also be established by making the connection in the software utility. This will also enable you to use a PIN code. For more information on WPS, please read the full manual on the CD.

# **CE MARK WARNING**

This is a class B product. In a domestic environment, this product may cause radio interference, in which case the user may be required to take adequate measures.

### NATIONAL RESTRICTIONS

This device is intended for home and office use in all EU countries (and other countries following the EU directive 1999/5/EC) without any limitation except for the countries mentioned below:

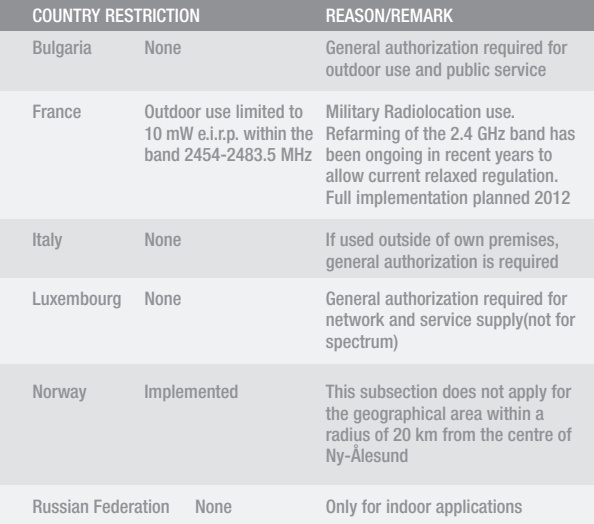

Please don't use the product outdoors in France S'il vous plaît ne pas utiliser le produit à l'extérieur en France.

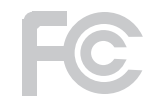

## **FCC STATEMENT**

This equipment has been tested and found to comply with the limits for a Class B digital device, pursuant to part 15 of the FCC Rules. These limits are designed to provide reasonable protection against harmful interference in a residential installation. This equipment generates, uses and can radiate radio frequency energy and, if not installed and used in accordance with the instructions, may cause harmful interference to radio communications. However, there is no guarantee that interference will not occur in a particular installation. If this equipment does cause harmful interference to radio or television reception, which can be determined by turning the equipment off and on, the user is encouraged to try to correct the interference by one or more of the following measures:

- Reorient or relocate the receiving antenna.
- Increase the separation between the equipment and receiver.
- Connect the equipment into an outlet on a circuit different from that to which the receiver is connected.
- Consult the dealer or an experienced radio/ TV technician for help.

This device complies with part 15 of the FCC Rules. Operation is subject to the following two conditions:

- 1) This device may not cause harmful interference.
- 2) This device must accept any interference received, including interference that may cause undesired operation.

Any changes or modifications not expressly approved by the party responsible for compliance could void the user's authority to operate the equipment.

# **FCC RF RADIATION EXPOSURE STATEMENT:**

This device has been tested for compliance with FCC RF Exposure (SAR) limits in the typical laptop computer configuration and this device can be used in desktop or laptop computers. This device cannot be used with handheld PDAs (personal digital assistants). This device and its antenna must not be co-located or operated in conjunction with any other antenna or transmitter. SAR measurements are based on a 5mm spacing from the body and that compliance is achieved at that distance.

### **WARRANTY**

Unless specified otherwise, all items sold under the ICIDU name are covered by a two-year warranty. No warranty or support is provided for the software and rechargeable batteries that are provided. Claims under warranty can be made only via the dealer from whom the item was purchased.

Specifications can be changed without notice.

All ICIDU products comply with current European safety and environmental standards and legislation. For further details, visit our website www.icidu.com

ICIDU is a registered trademark. All other brand names and rights in connection with them are and remain the property of the rightful owner.

© Copyright 2009 ICIDU All rights expressly reserved

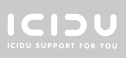